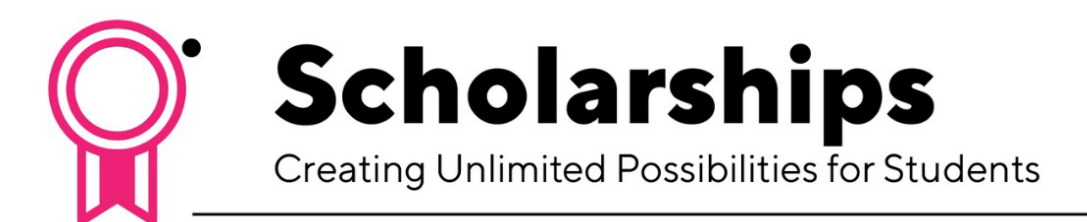

How to View a Scholarship Application

Login

- 1. Log on to [MyHumber](https://humber.ca/myhumber/)
- 2. Click "Student Awards and Financial Aid"
- 3. Click "Apply for Scholarships (Full-Time Students Only)"
- 4. Click "Sign in with your Institution"
- 5. Input your Humber username (in lower case) and password and start applying!

View Sections of the Application

- 1. To monitorthe progress of your scholarship application, click on the Applications tab to bring up the Applications dashboard.
- 2. This dashboard shows you a list of all your current applications, and will allow you to complete any drafted applications.
- 3. A status of "Application Submitted for Review" under the Current category indicates that the scholarship is still under review.
- 4. A status of"Offered" under the Needs Attention category indicates that you have been awarded a scholarship. It will ask you to accept the award.

We encourage you to check the website regularly for status updates. You can check back in the Blackbaud Award Management(BBAM) site regularly to see if any new scholarships were added or any changes to your application.

For any additional questions, contact [student.awards@humber.ca.](mailto:student.awards@humber.ca)

## **T**HUMBER

**Advancement and Alumni** Learning Resource Commons, 5th Floor 205 Humber College Blvd. Toronto, ON M9W 5L7